## **ПУТЕВОДИТЕЛЬ ПО ОБРАЗОВАТЕЛЬНОМУ ПОРТАЛУ МГТУ ИМ. Г.И.НОСОВА**

Образовательный портал является частью электронной информационной образовательной среды МГТУ. Он позволяет студентам иметь круглосуточный доступ к учебно-методическим материалам учебным курсов, а также обеспечивает синхронное и асинхронное взаимодействие между участниками образовательного процесса. Рассмотрим основные панели управления образовательного портала.

# 1. ГЛАВНАЯ СТРАНИЦА ОБРАЗОВАТЕЛЬНОГО ПОРТАЛА

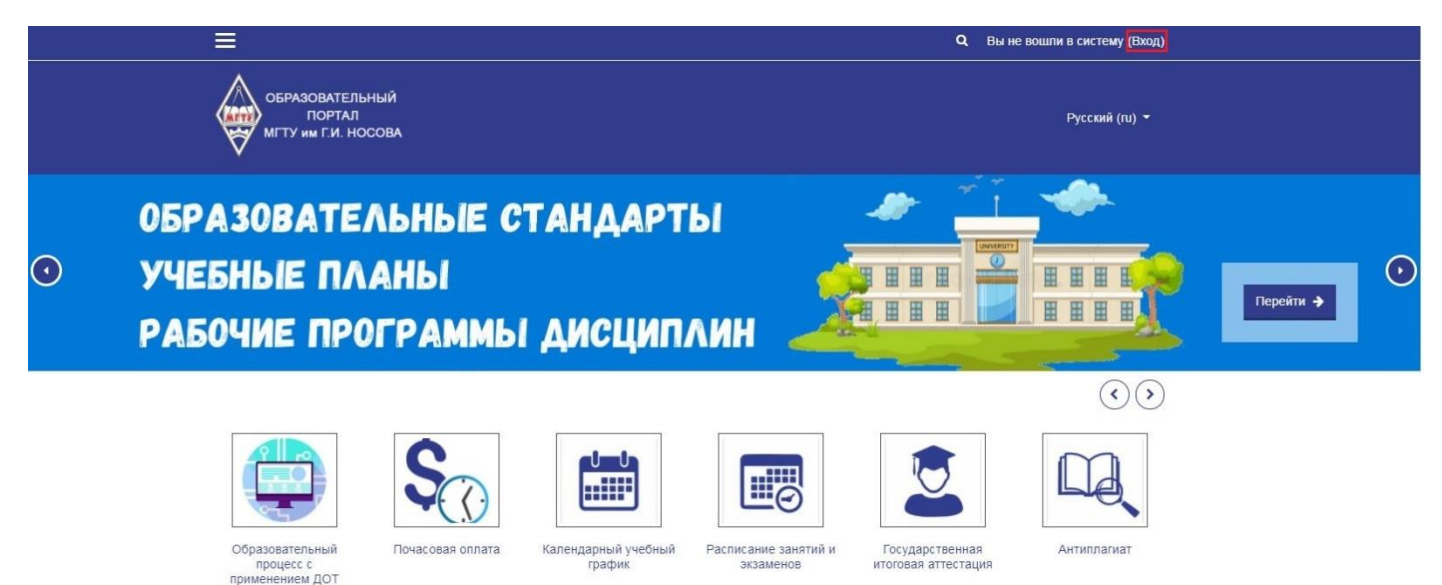

Для начала работы на образовательном портале вам необходимо авторизоваться. На верхней панели главной страницы, вам необходимо нажать кнопку «*Вход*».

Для входа в личный кабинет вам потребуется логин и пароль, который выдается в дирекции/деканате.

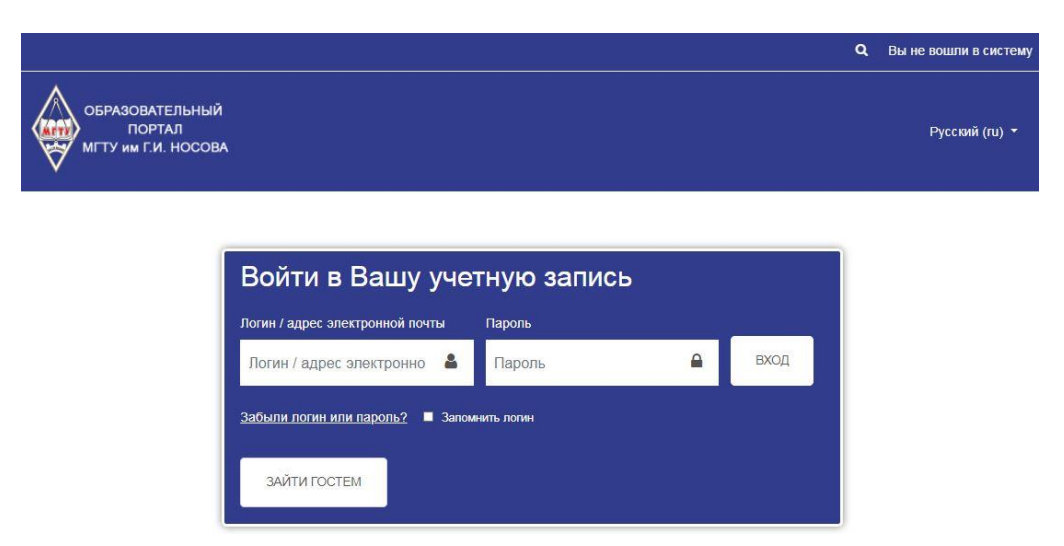

При первом входе на сайт необходимо проверить регистрационную форму (фамилия, имя, город, страна), а также ввести адрес электронной почты.

После того как вы зашли в свой личный кабинет, вы можете работать с порталом.

# 2. БЛОКИ ОБРАЗОВАТЕЛЬНОГО ПОРТАЛА

После прохождения процедуры авторизации вам станут доступны следующие блоки:

- 1) Электронный кабинет;
- 2) Ваши курсы;
- 3) Личные файлы;
- 4) Навигация.

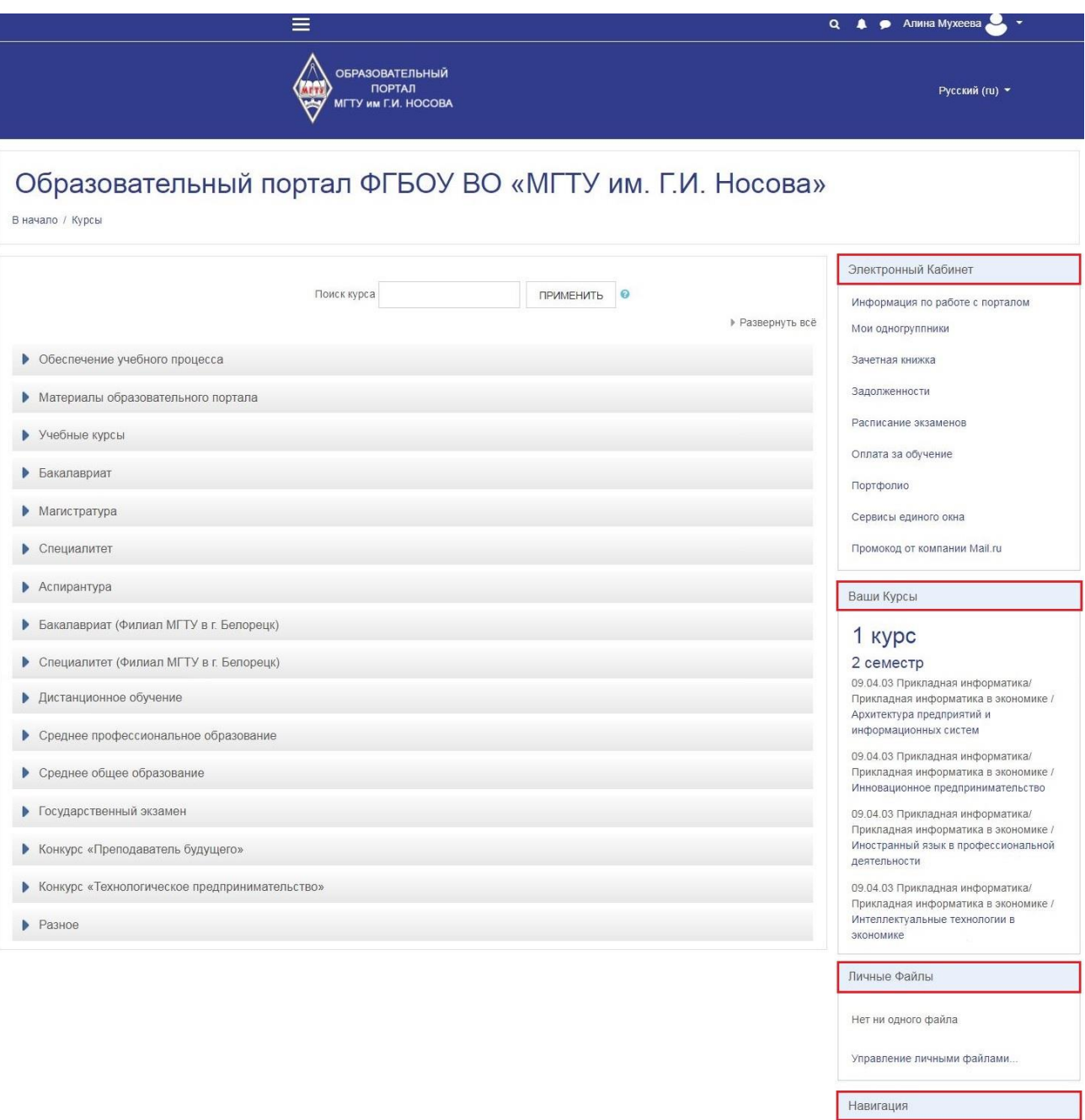

- $~\vee$  В начало
	- В Личный кабинет
	- > Страницы сайта
	- $\times$  Мои курсы
	- > Магистратура
	- > Материалы<br>образовательного портала

Курсы

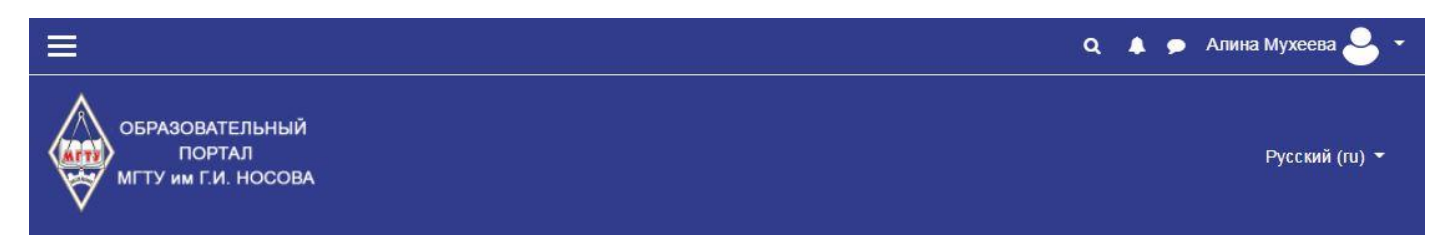

«*Русский/English*» – изменение ведущего языка портала

– здесь вы можете быстро найти курс, который вам нужен.

– здесь вы можете просмотреть уведомления.

– здесь вы можете обмениваться сообщениями с преподавателями и одногруппниками.

### 3. ПРОФИЛЬ ПОЛЬЗОВАТЕЛЯ

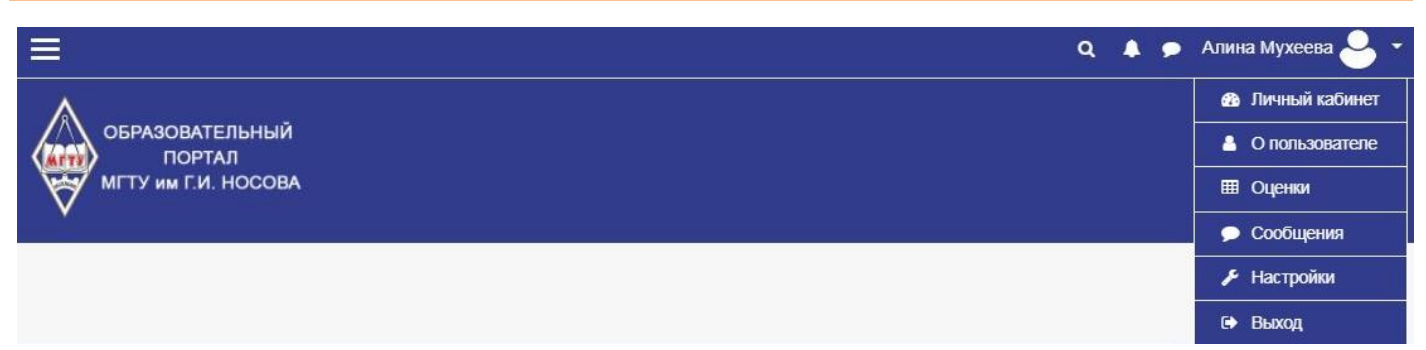

В выпадающем меню под вашим именем и фамилией располагаются функции профиля, а именно:

- ‒ Личный кабинет;
- ‒ О пользователе;
- ‒ Оценки;
- ‒ Сообщения;
- ‒ Настройки;
- ‒ Выход.

Рассмотрим каждую функцию.

### **1. «Личный кабинет»**

Войдя в личный кабинет, вы окажетесь на странице, на которой сможете рассмотреть:

- ‒ Электронный кабинет
- ‒ Ваши курсы
- ‒ Личные файлы
- ‒ Навигация
- ‒ Последние значки
- ‒ Календарь
- ‒ Шкала времени
- ‒ **И главное «Сводка по курсам» (фильтр ВСЕ (КРОМЕ СКРЫТЫХ)).**

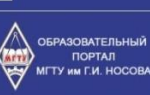

Q 4 • Aпина Мухеева

Русский (ru) -

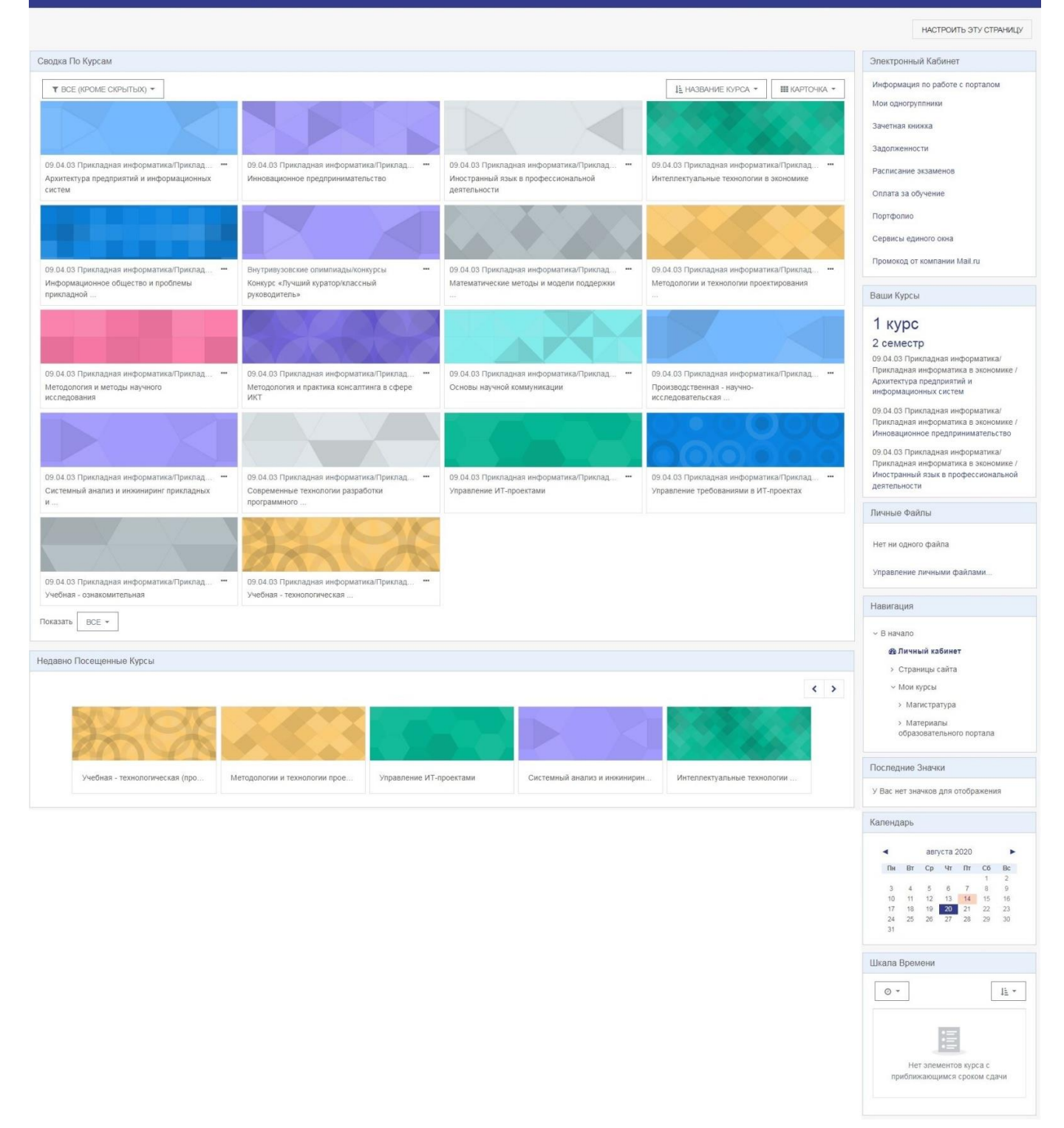

В **«Электронном кабинете»** вам доступно:

‒ Информация по работе с порталом (содержит инструкции по работе с элементами и сервисами Образовательного портала МГТУ м. Г.И. Носова);

‒ Мои одногруппники (показывает список одногруппников обучаюшегося);

‒ Зачетная книжка (в режиме «реального времени» отображает информацию об успеваемости обучающегося);

‒ Задолженности (подробная информация о задолженностях обучающегося (семестр, дисциплина, вид аттестации, кафедра, ФИО преподавателя, электронная почта));

‒ Расписание экзаменов (позволяет просматривать предстоящие экзамены на текущую сессию, как для преподавателя, так и для учебных групп);

‒ Оплата за обучение (позволяет отслеживать стоимость обучения и поступление денежных средств, генерировать квитанции на оплату, а также дает возможность оплачивать онлайн);

‒ Портфолио (позволяет размещать достижения обучающегося по следующим видам деятельности: учебная, научно-исследовательская, общественная, культурнотворческая и спортивная);

‒ Сервисы единого окна (позволяют дистанционно подать документы в электронном формате для оформления государственной социальной стипендии и материальной помощи);

‒ Конкурс на получение повышенной государственной академической стипендии (позволяет подавать заявление на участие);

‒ Промокод от компании Mail.ru (Mail.ru совместно с МГТУ им. Г.И. Носова предоставляет возможность участвовать в бесплатной программе по получению дополнительных 32 Гб в облаке Mail.ru на год, а по окончании то, что заполнено, остается за обучающимся насовсем.)

В разделе **«Ваши курсы»** представлены курсы текущего учебного года, которые обеспечивают доступ к учебно-методическим материалам.

**«Личные файлы»** – область для загрузки файлов, с последующим более быстрым доступом к ним.

**«Навигация»** – переход по страницам внутри курса и по страницам сайта, аналогично строке навигации.

**«Последние значки»** – созданные преподавателем курса своеобразные «знаки отличия», предназначенные для поощрения особо отличившихся (как с хорошей, так и не очень стороны) обучающихся.

**«Календарь»** – отслеживание событий, назначенных преподавателем в учебных курсах.

**«Шкала времени»** – информация о предстоящих или прошедших контрольных точках курса.

### **2. «О пользователе»**

Здесь представлена информация об обущающемся

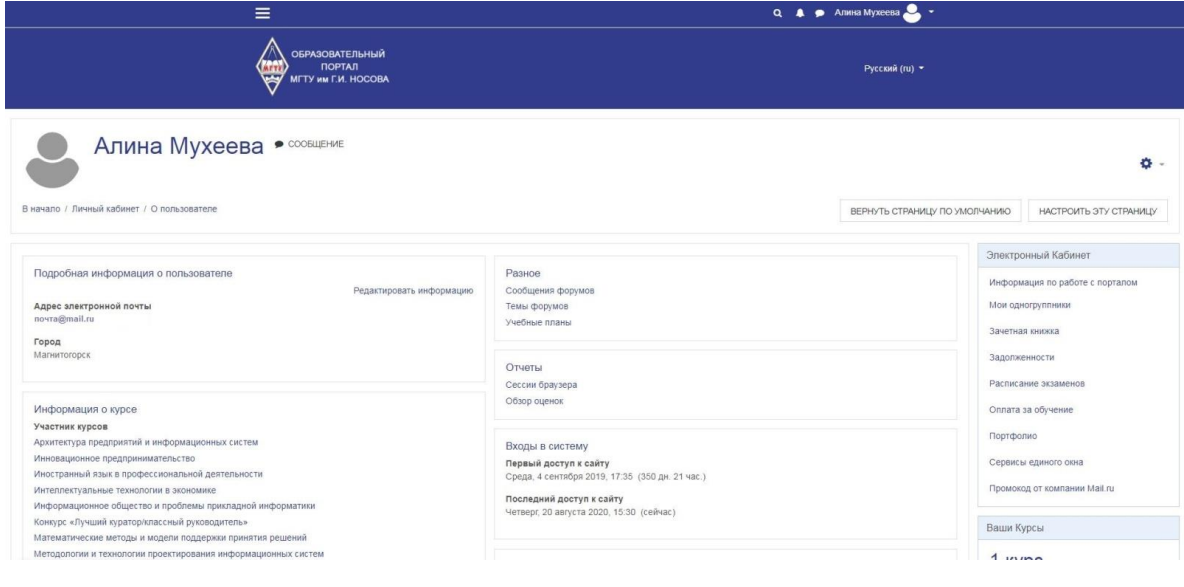

На этой странице есть «Подробная информация о пользователе», которую можно отредактировать.

В информацию о пользователе входит:

- ‒ Страна
- ‒ Город
- ‒ ФИО
- ‒ Адрес электронной почты
- $-$  Фото
- ‒ Интересы и т.д.

Также на панелях управления страницей «О пользователе» представлены разделы: **разное, отчеты, входы в систему.**

#### **3. «Оценки»**

Итоговые оценки за курсы, на которых вы учитесь, и переходы к журналам оценок этих курсов.

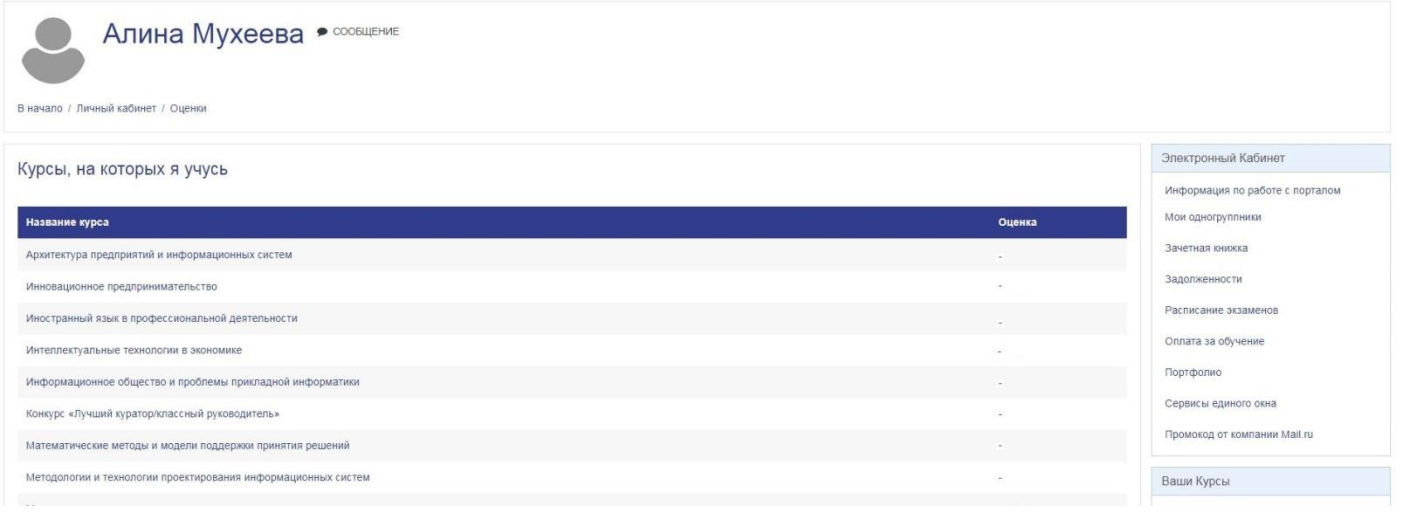

### **4. «Сообщения»**

В разделе «Сообщения» вы можете общаться с преподавателями и одногруппниками.

В «Поиске по сообщениям» вы можете найти собеседника, последние беседы.

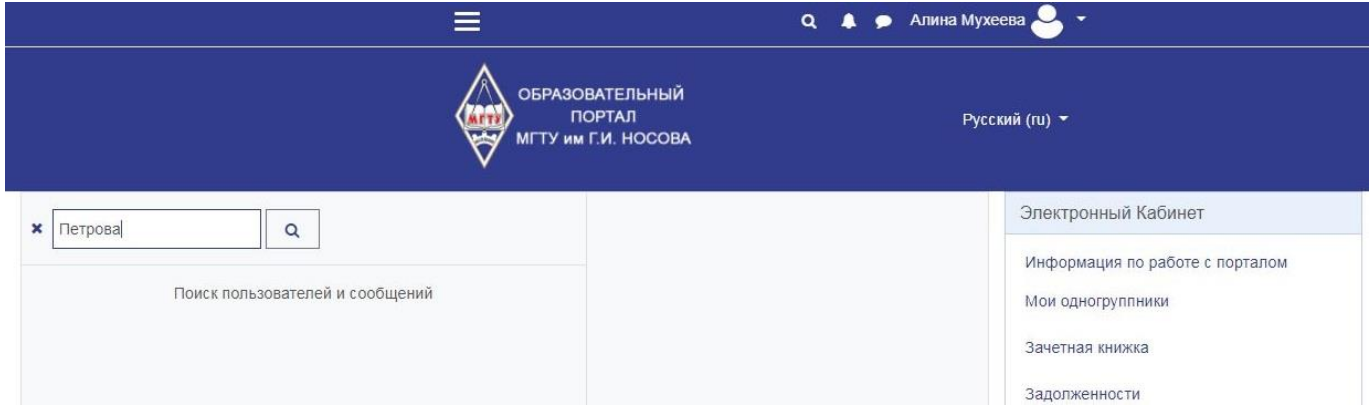

С помощью кнопки «Собеседники» вы можете просмотреть собеседников, которые уже есть у вас в контактах, а также тех, кто отправил вам запрос на добавление в контакты.

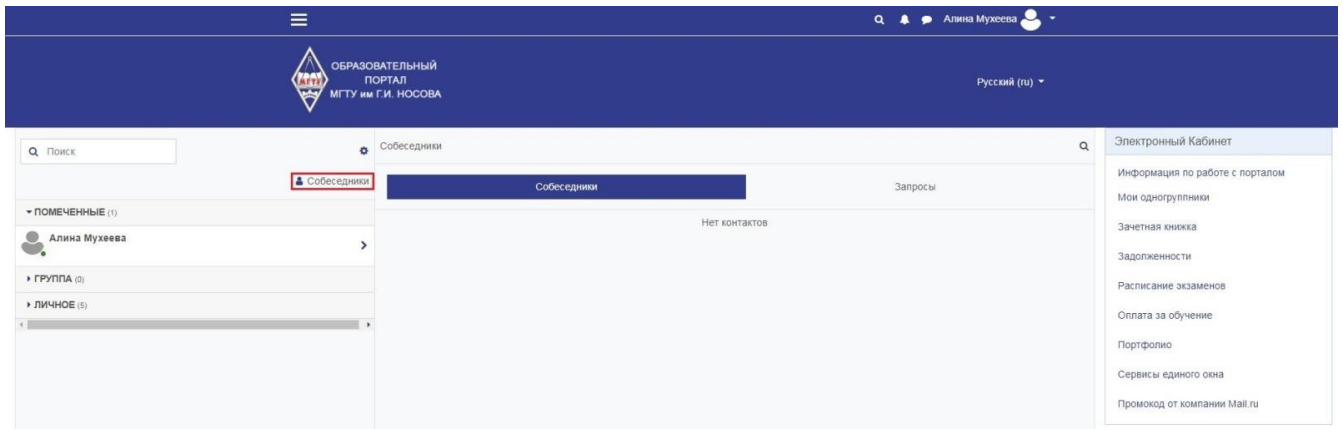

### **5. «Настройки»**

Здесь вы можете отредактировать свой профиль пользователя, настроить способы уведомления о входящих сообщениях, настроить параметр конфиденциальности отображения полученных значков на странице вашего профиля.

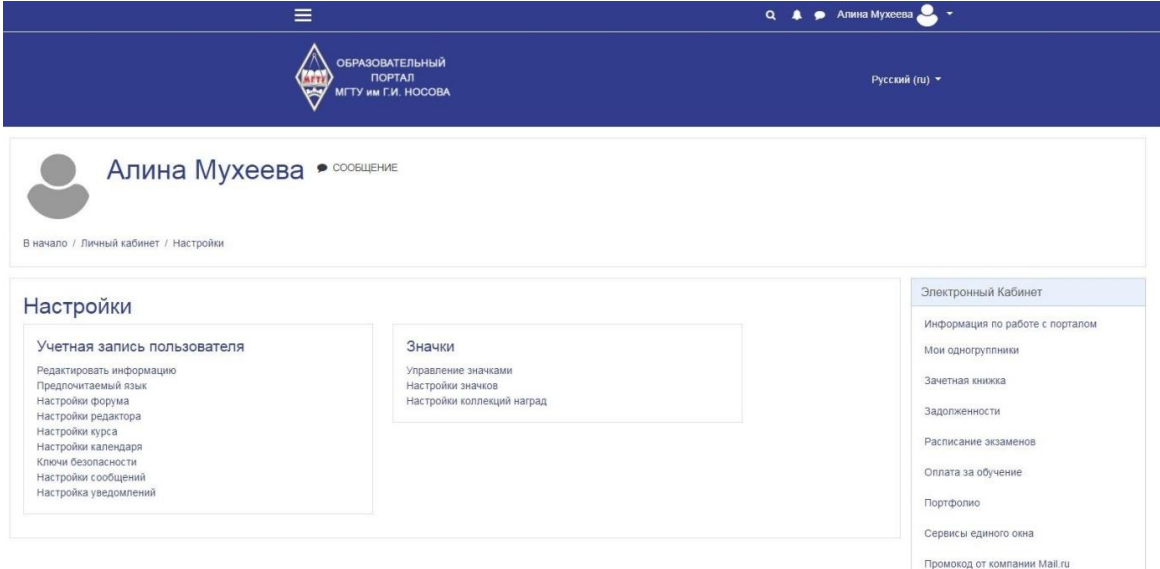

# 4. ОСНОВНЫЕ РАЗДЕЛЫ ОБРАЗОВАТЕЛЬНОГО ПОРТАЛА

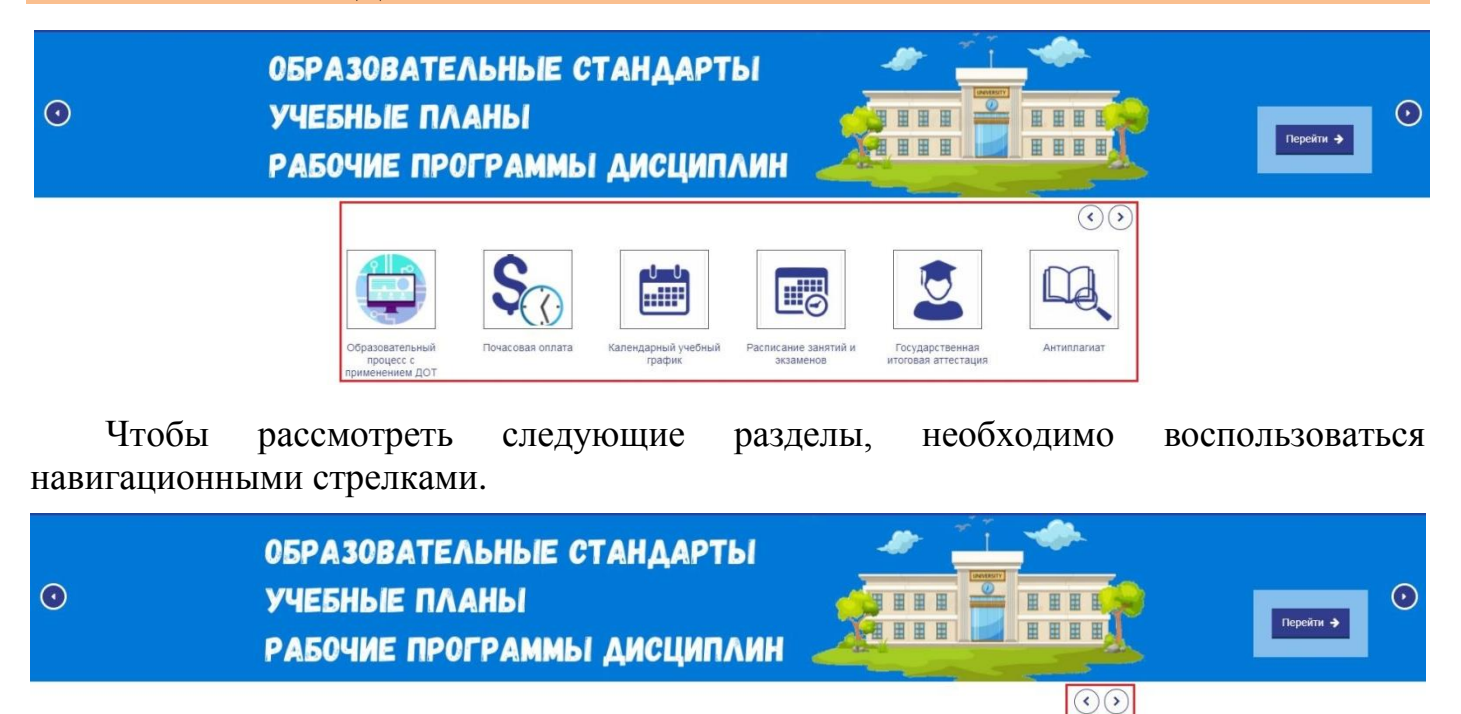

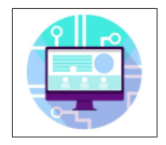

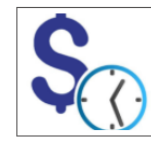

Почасовая оплата

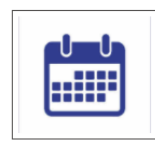

Календарный учебный

график

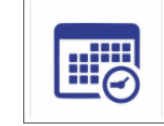

Расписание занятий и

экзаменов

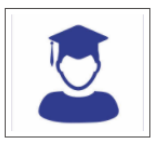

Государственная

итоговая аттестания

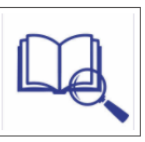

Антиплагиат

Образовательный процесс с применением ДОТ

Электронные издания

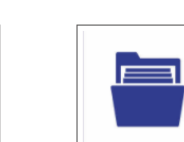

База сертификатов и скриншотов МООК

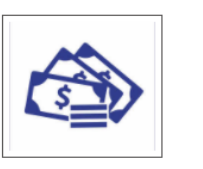

Именные стипенлии

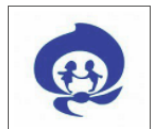

Организация вожатской деятельности

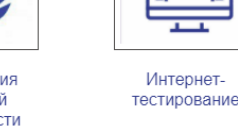

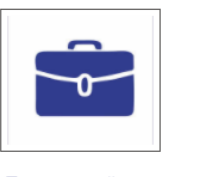

Трудоустройство

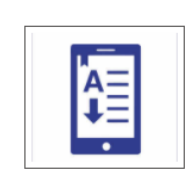

Электронные библиотечные системы

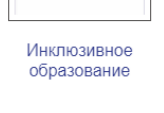

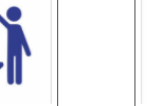

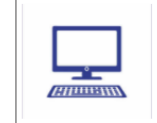

Современные ИОТ

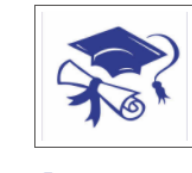

Лополнительное образование

На главной странице образовательного портала находятся основные разделы, по которым вы можете получить нужную для вас информацию.

# **Раздел «Образовательный процесс с применением ДОТ»**

В данном разделе представлены приказы и нормативные документы, сервисы и инструменты для онлайн-обучения, материалы и инструкции по образовательному процессу с применением электронного обучения и дистанционных образовательных технологий.

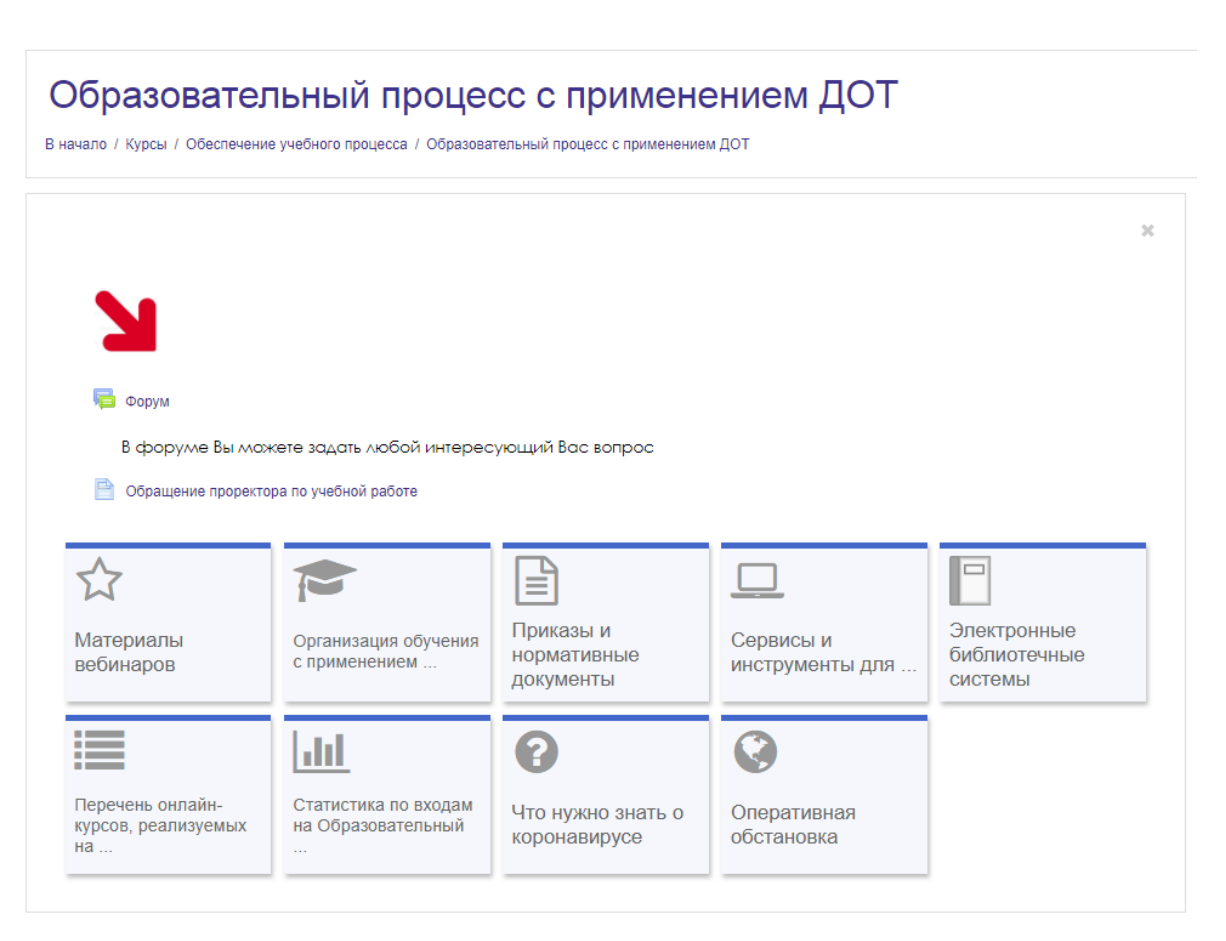

### **Раздел «Календарный учебный график»**

В этом разделе представлен календарный учебный график на текущий учебный год для высшего образования и для среднего профессионального образования.

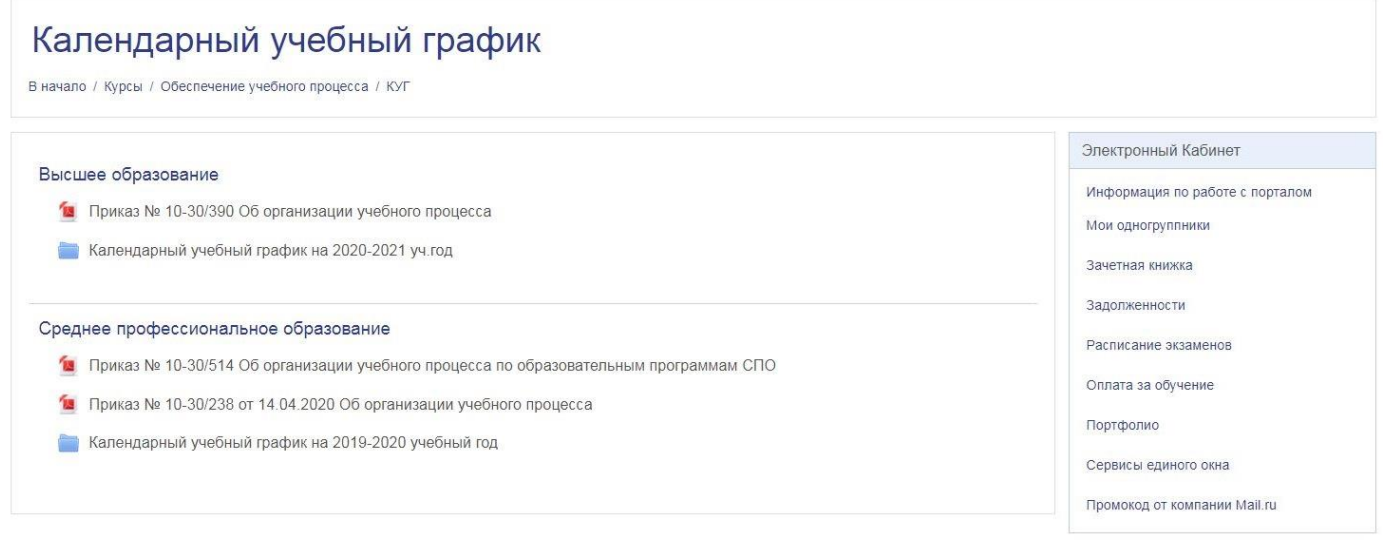

В разделе «Высшее образование» в папке «Календарный учебный график на 2020- 2021 уч. год» размещены файлы по институтам и уровням образования, в которых представлен календарный учебный график: наименование групп, кол-во недель обучения по неделям.

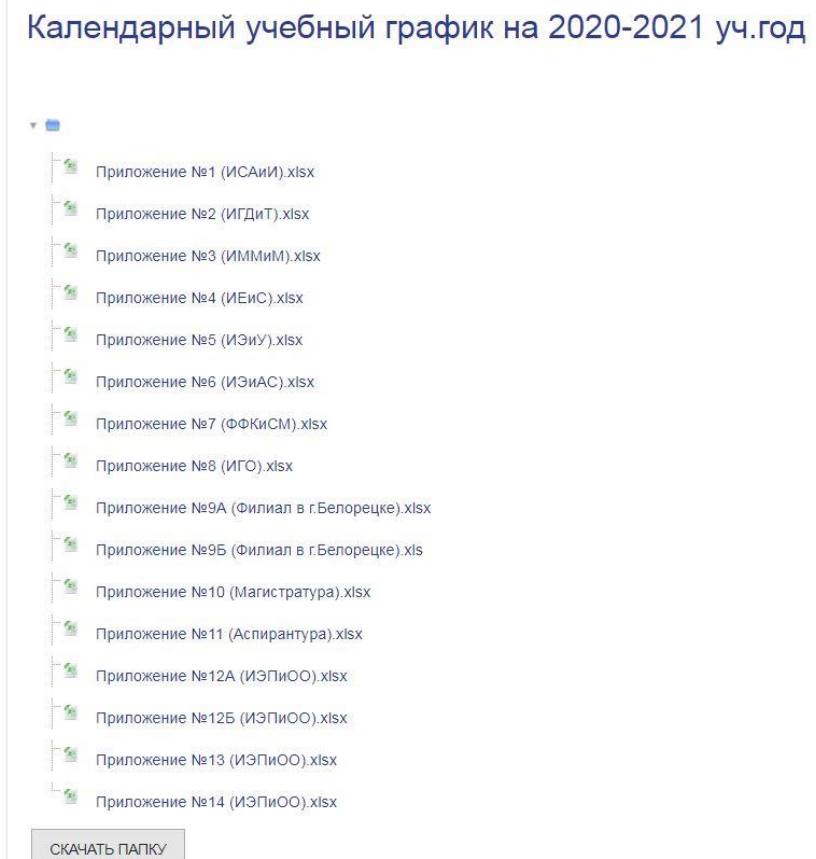

В разделе «Среднее профессиональное образование» в папке «Календарный учебный график на 2020-2021 учебный год» представлен календарный учебный график: наименование групп, кол-во недель обучения по неделям.

## **Раздел «Расписание занятий и экзаменов»**

В данном разделе представлено:

- ‒ Расписание занятий студентов;
- ‒ Графики консультаций преподавателей;
- ‒ Расписание занятий аспирантов;
- ‒ Расписание экзаменов для студентов очной формы обучения;
- ‒ Расписание занятий преподавателей;
- ‒ Адреса расположения аудиторий;
- ‒ Контроль учебных занятий.

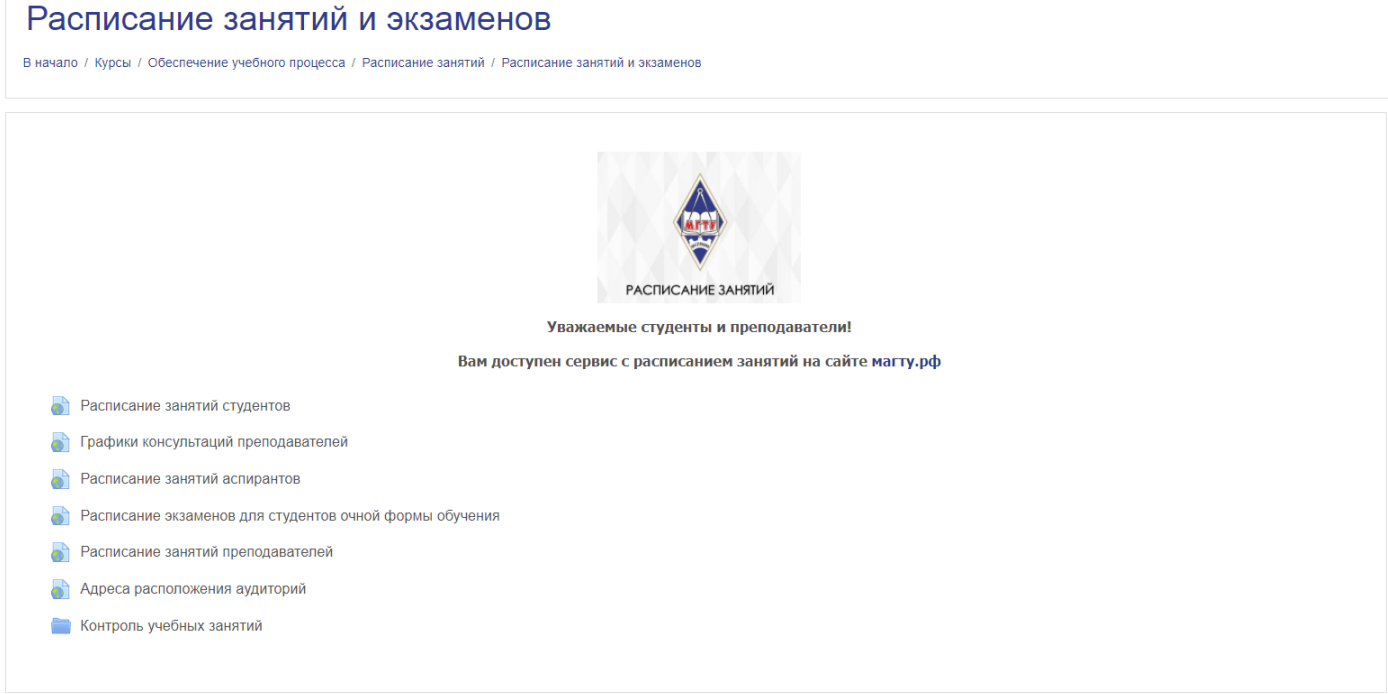

## **Раздел «Государственная итоговая аттестация»**

В данном разделе представлены приказы, нормативные документы и инструкции по организации Государственной итоговой аттестации.

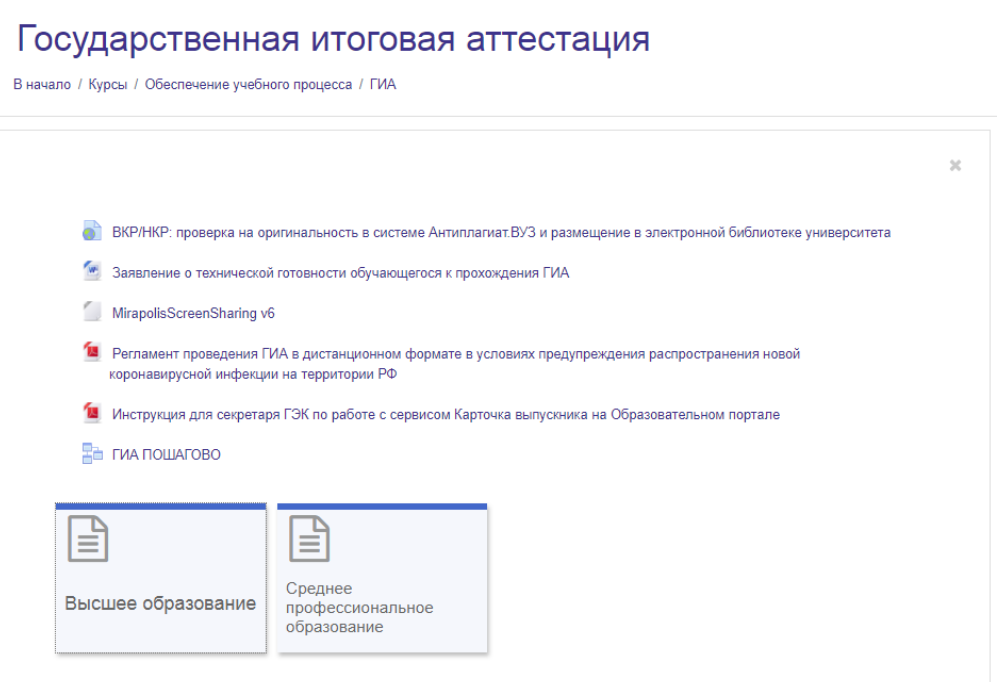

#### **Раздел «Антиплагиат»**

В данном разделе размещены нормативные документы о порядке использования системы «Антиплагиат.Вуз» (обучающиеся не имеют доступа к системе), инструкции по работе с аналогичными бесплатными сервисами, полезные ссылки.

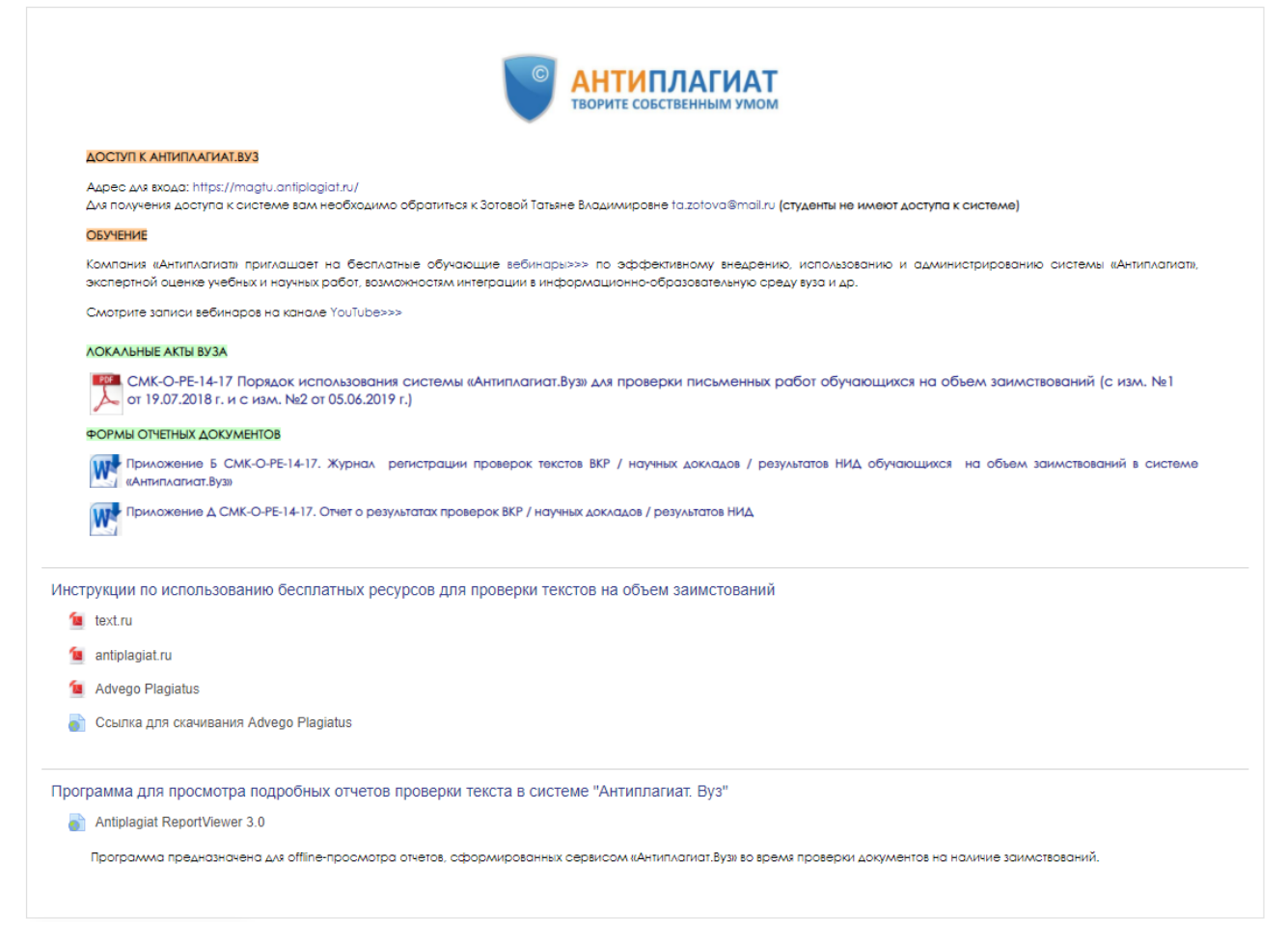

## **Раздел «Электронные издания»**

В разделе представлена информация о порядке и сроках приема электронных изданий для регистрации, описание зарегистрированных электронных изданий.

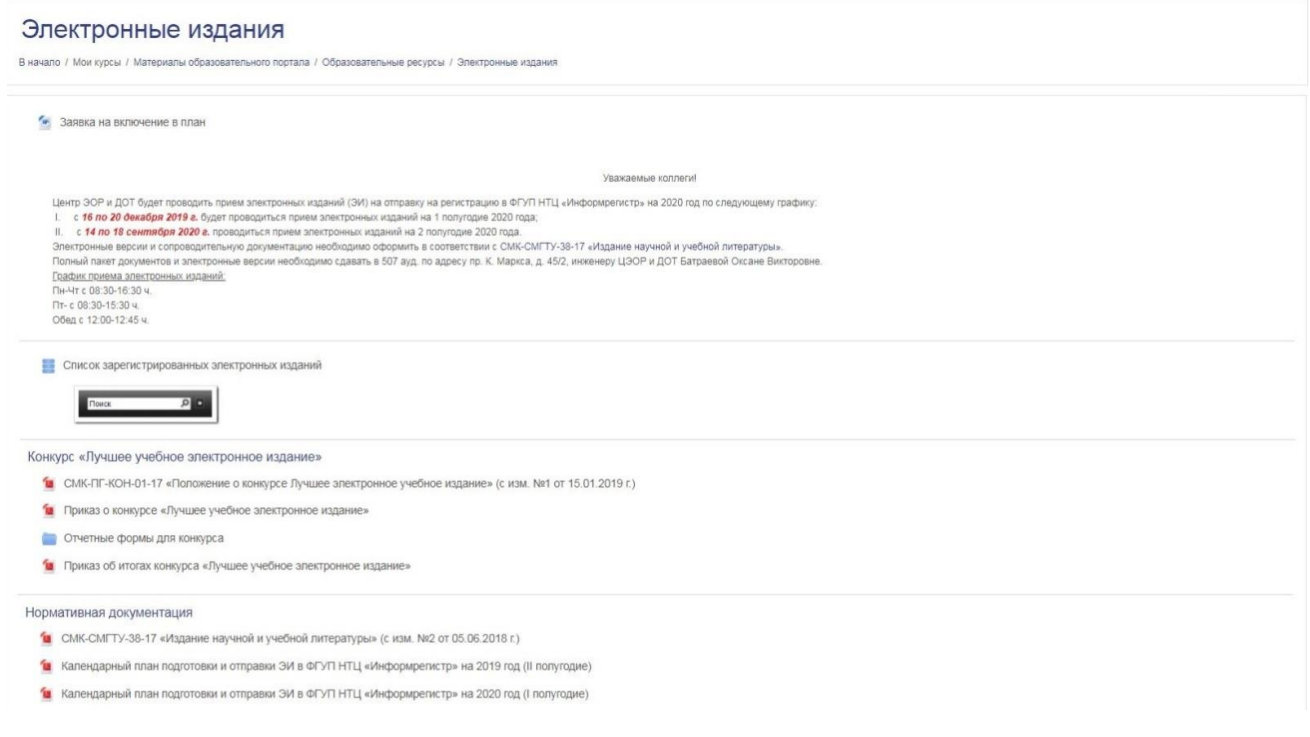

# **Раздел «База сертификатов и скриншотов МООК»**

В этом разделе студенты размещают свои сертификаты и скриншоты по массовым открытым онлайн-курсам, рекомендуемым с целью углубления и расширения знаний по изучаемым дисциплинам.

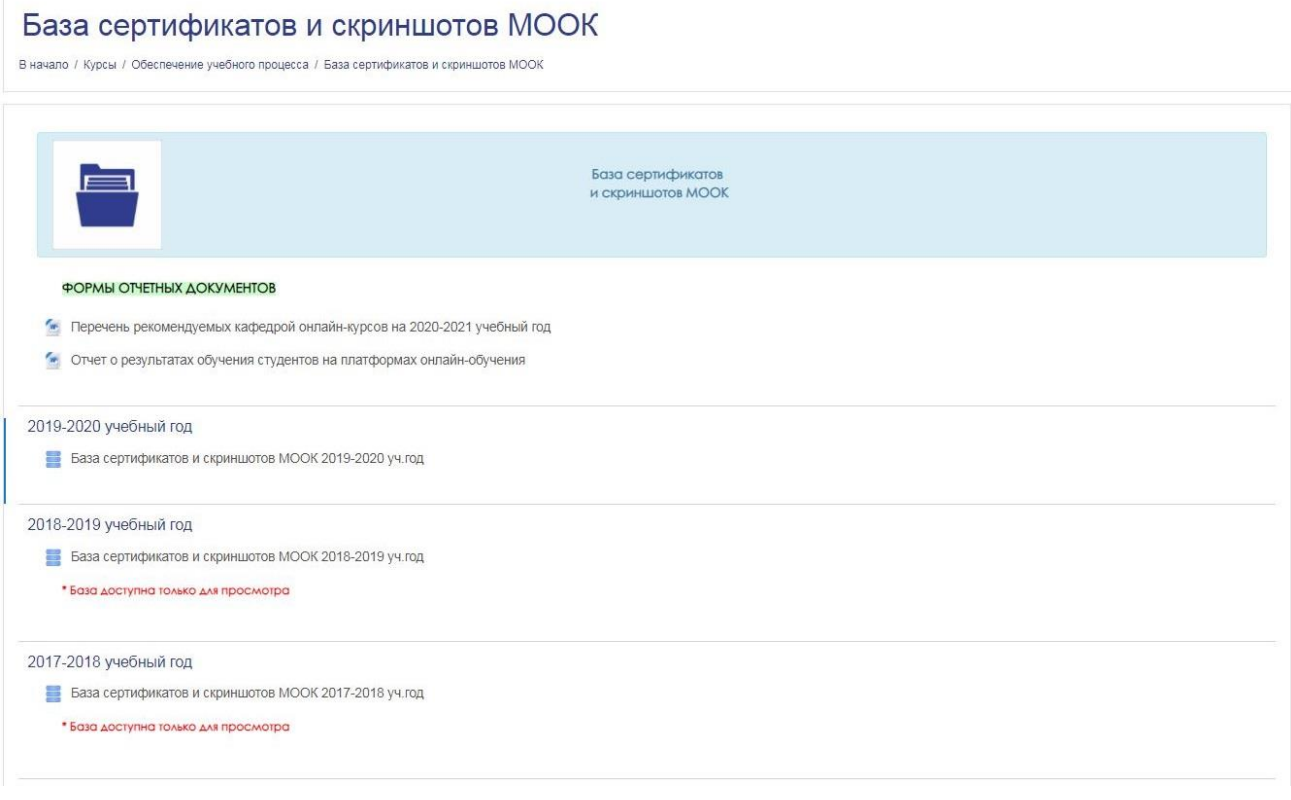

## **Раздел «Современные ИОТ»**

В разделе представлены ссылки на вебинары, мастер-классы, методические рекомендации и т.п. по внедрению и использовании современных информационнообразовательных технологий.

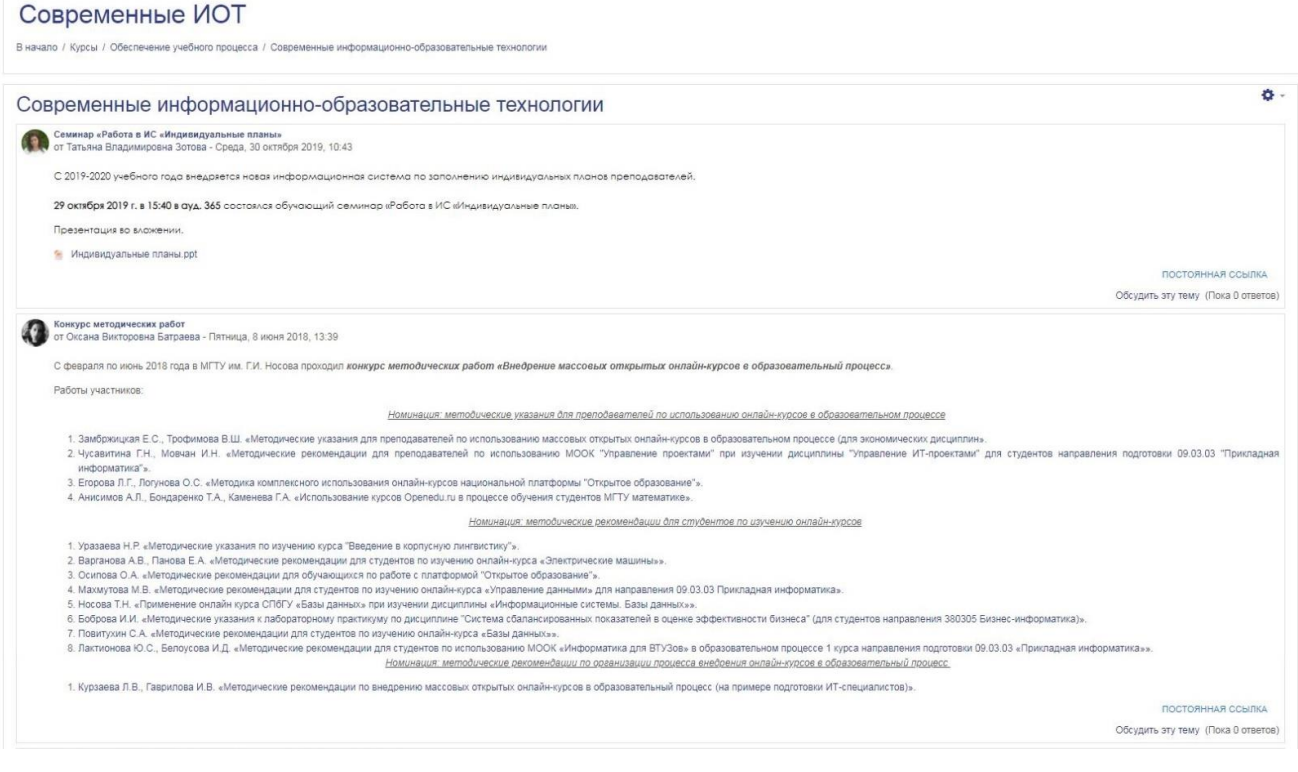

#### **Раздел «Организация вожатской деятельности»**

В данном разделе представлены информация о вожатской деятельности, а именно: необходимые документы для прохождения дистанционного обучения по программе профессиональной подготовки «Вожатый», информация о детских лагерях, документы для трудоустройства, информация о порядке прохождения медицинской комиссии, методические материалы.

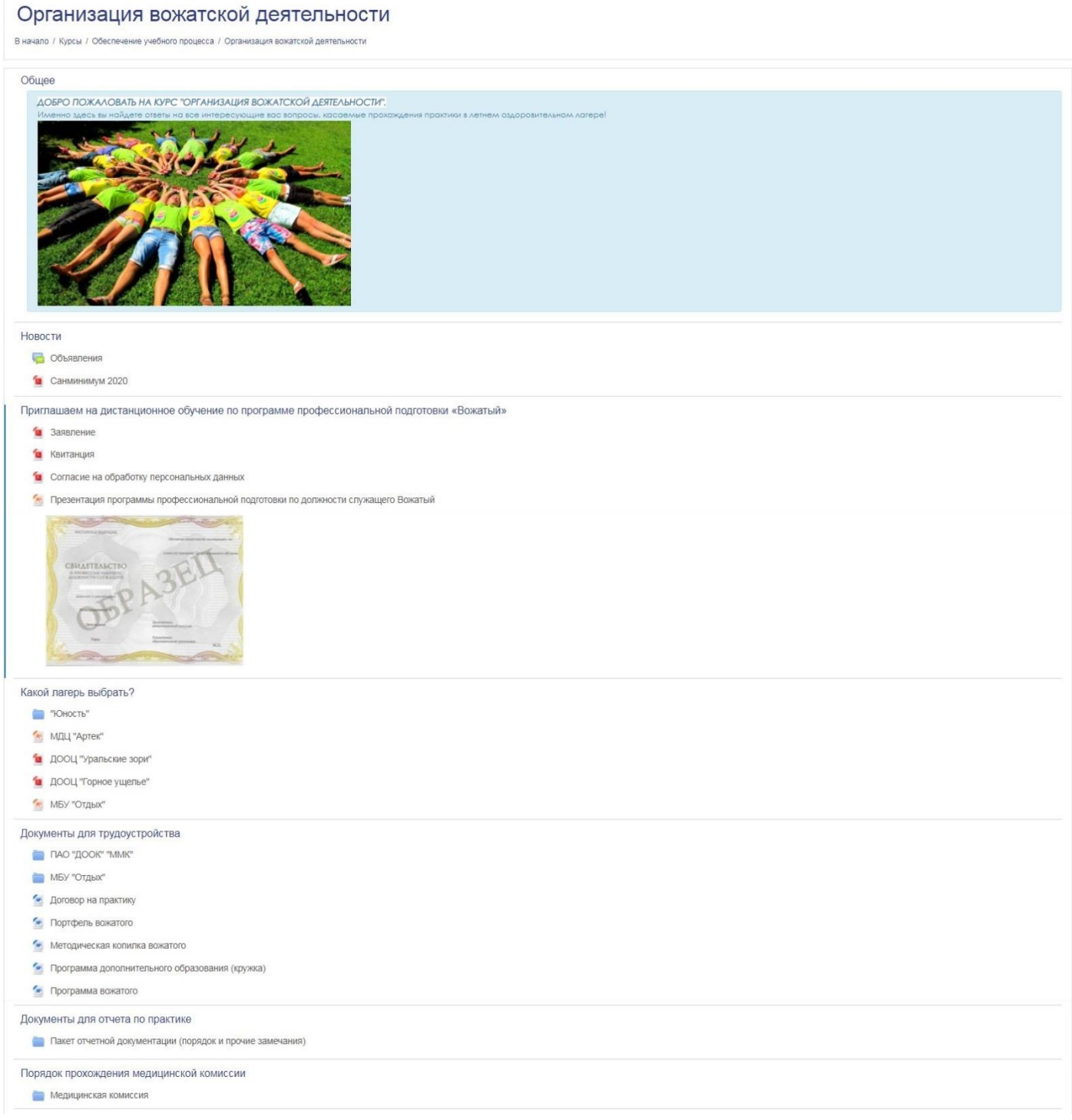

#### **Раздел «Интернет-тестирование»**

В данном разделе представлена информация о проведении Интернеттестирования, рекомендации для преподавателей и студентов по использованию различных систем Интернет-тестирования в учебном процессе, материалы для организации и проведения, а также анализ результатов

## Интернет-тестирование

В начало / Мои курсы / Материалы образовательного портала / Интернет-тестирование / Руководства по прохождению Интернет-тестирования

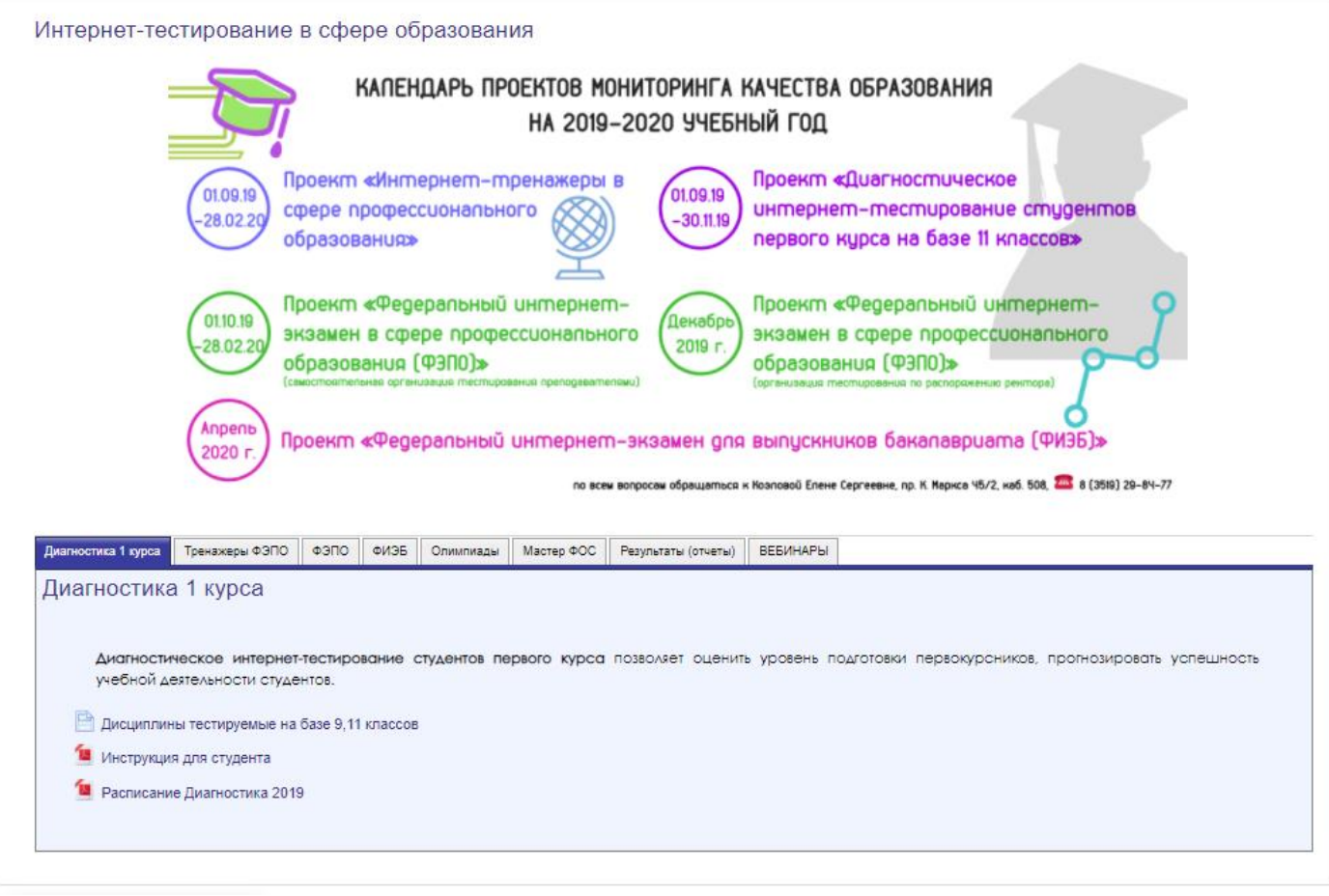

## **Раздел «Инклюзивное образование»**

Раздел содержит информацию для лиц с ограниченными возможностями здоровья: новости, методические материалы и т.п.

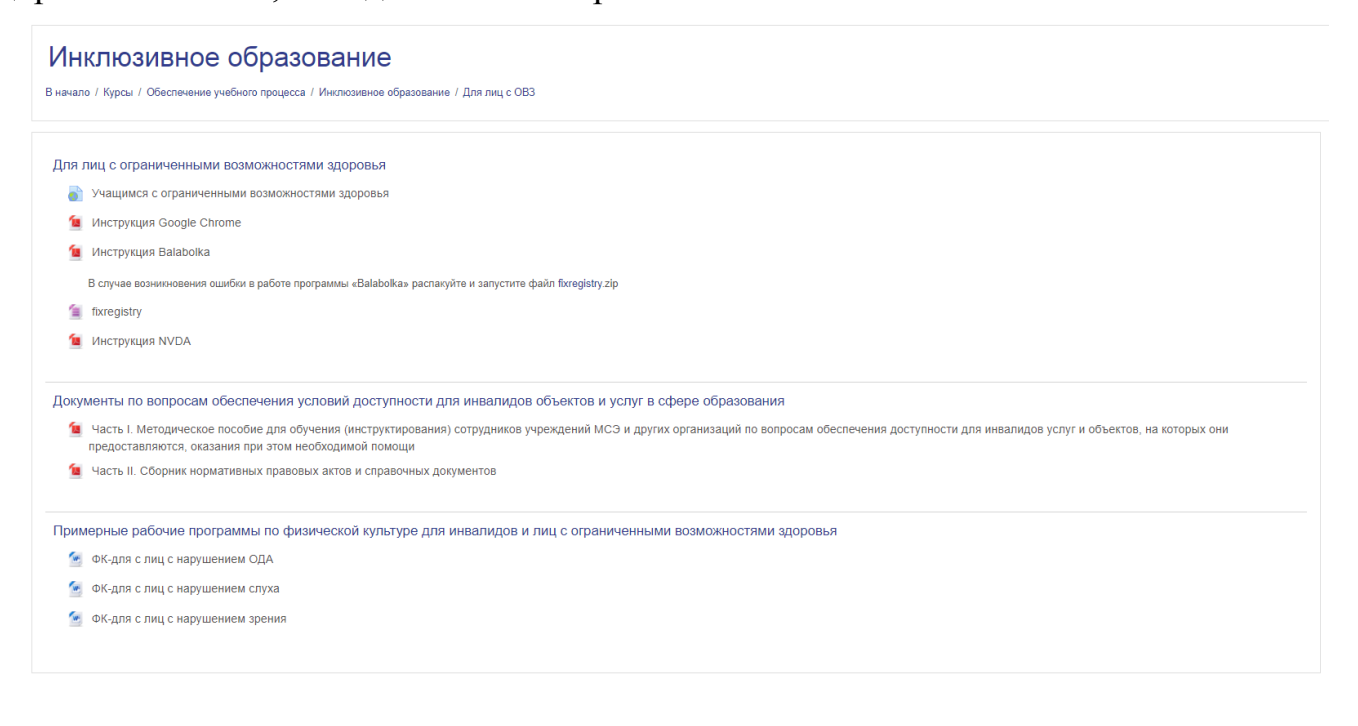

#### **Раздел «Современные ИОТ»**

В разделе представлены ссылки на вебинары, мастер-классы, методические рекомендации и т.п. по внедрению и использовании современных информационнообразовательных технологий.

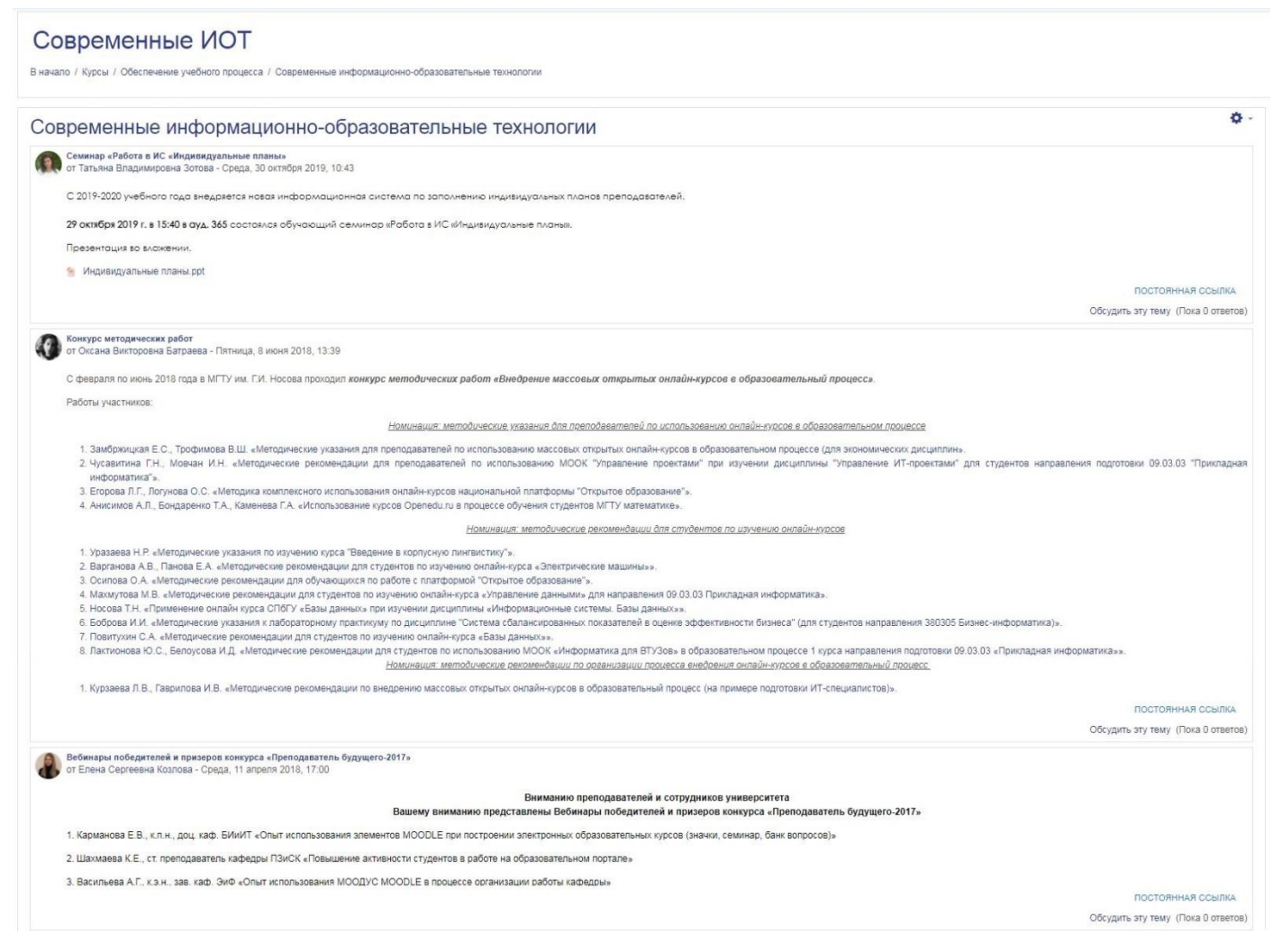

#### **Раздел «Именные стипендии»**

В разделе представлены приказы и нормативные документы об установлении квот на стипендии, положения о проводимых конкурсах на стипендии.

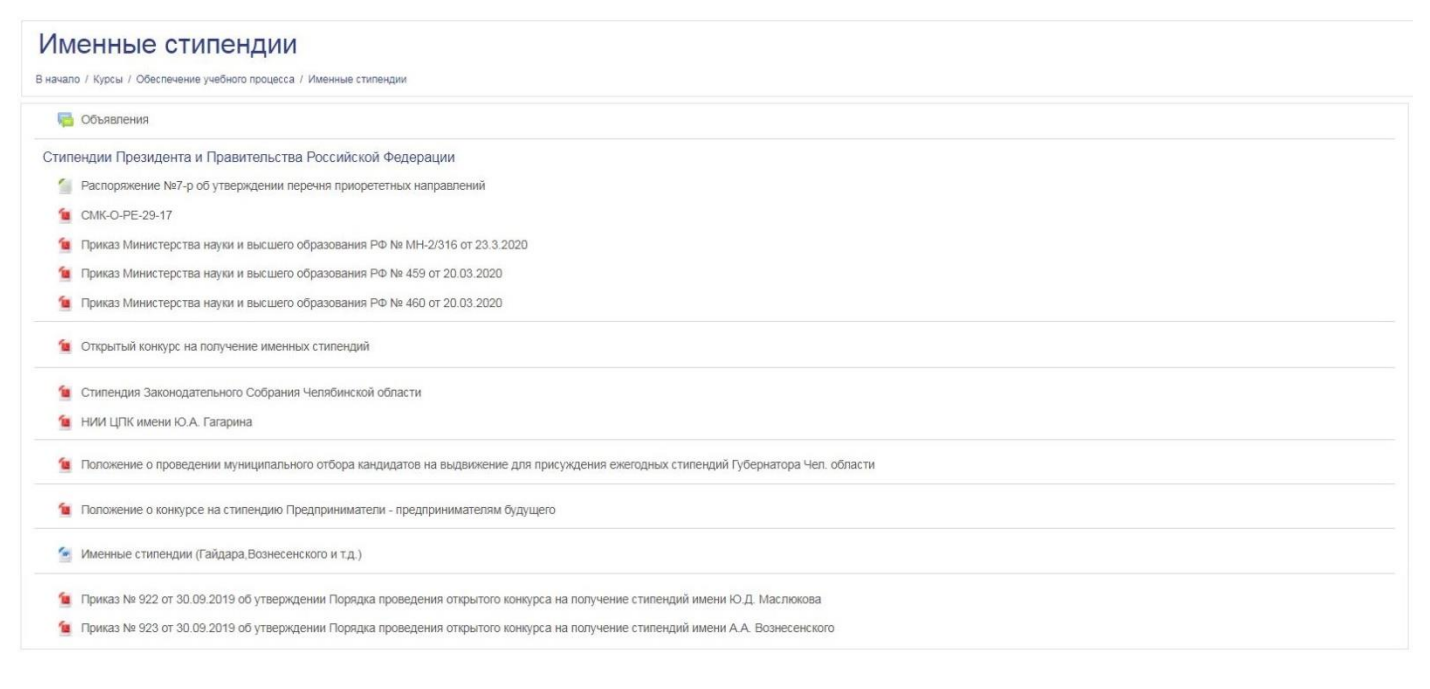

# **Раздел «Трудоустройство»**

В разделе представлена информация центра содействия трудоустройству выпускников: о центре, контакты, новости, вакансии, полезные ссылки и т.п.

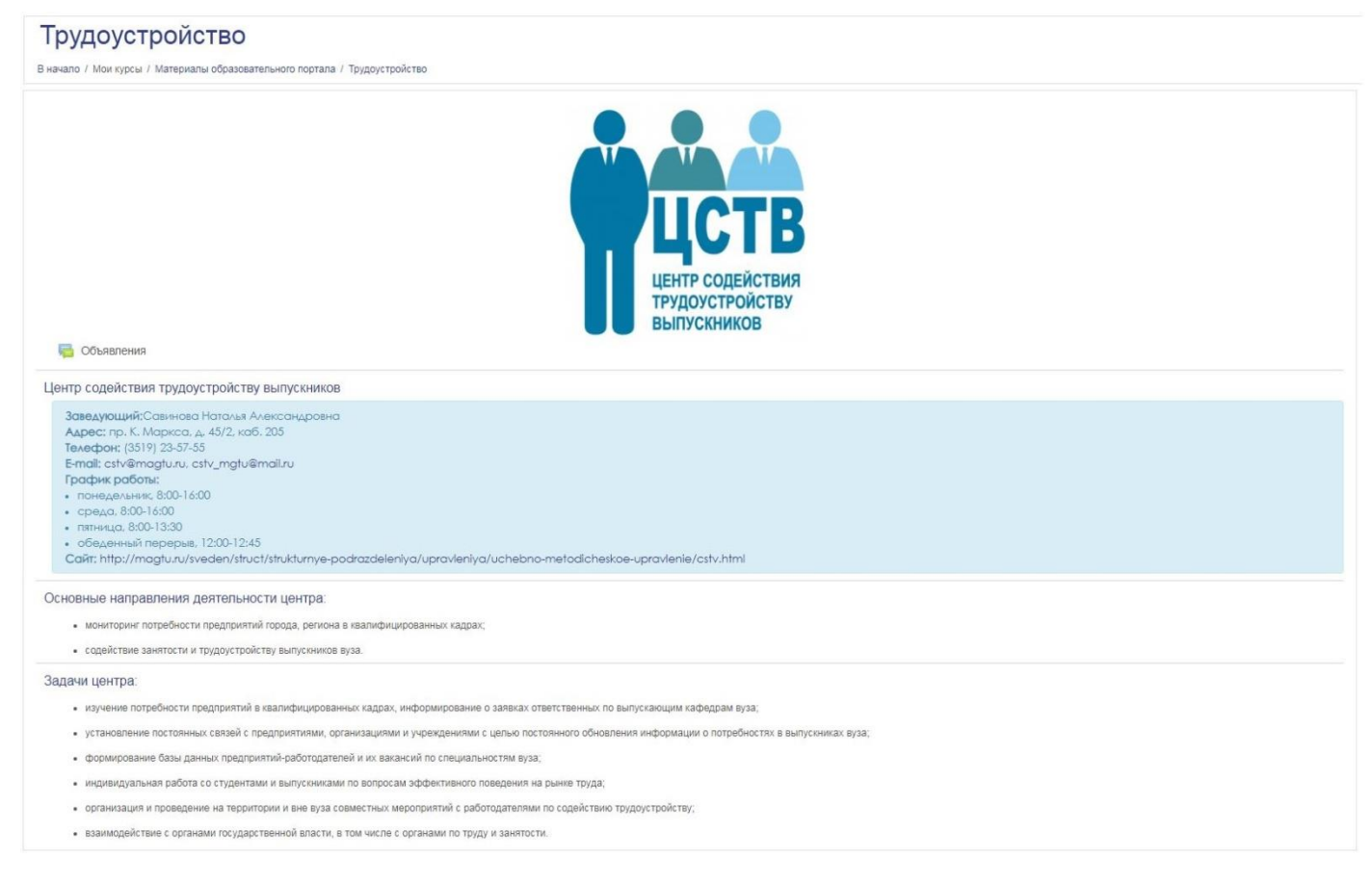

### **Раздел «Электронные библиотечные системы»**

В этом разделе представлены ссылки на сайты ЭБС и информация по работе с данными ЭБС.

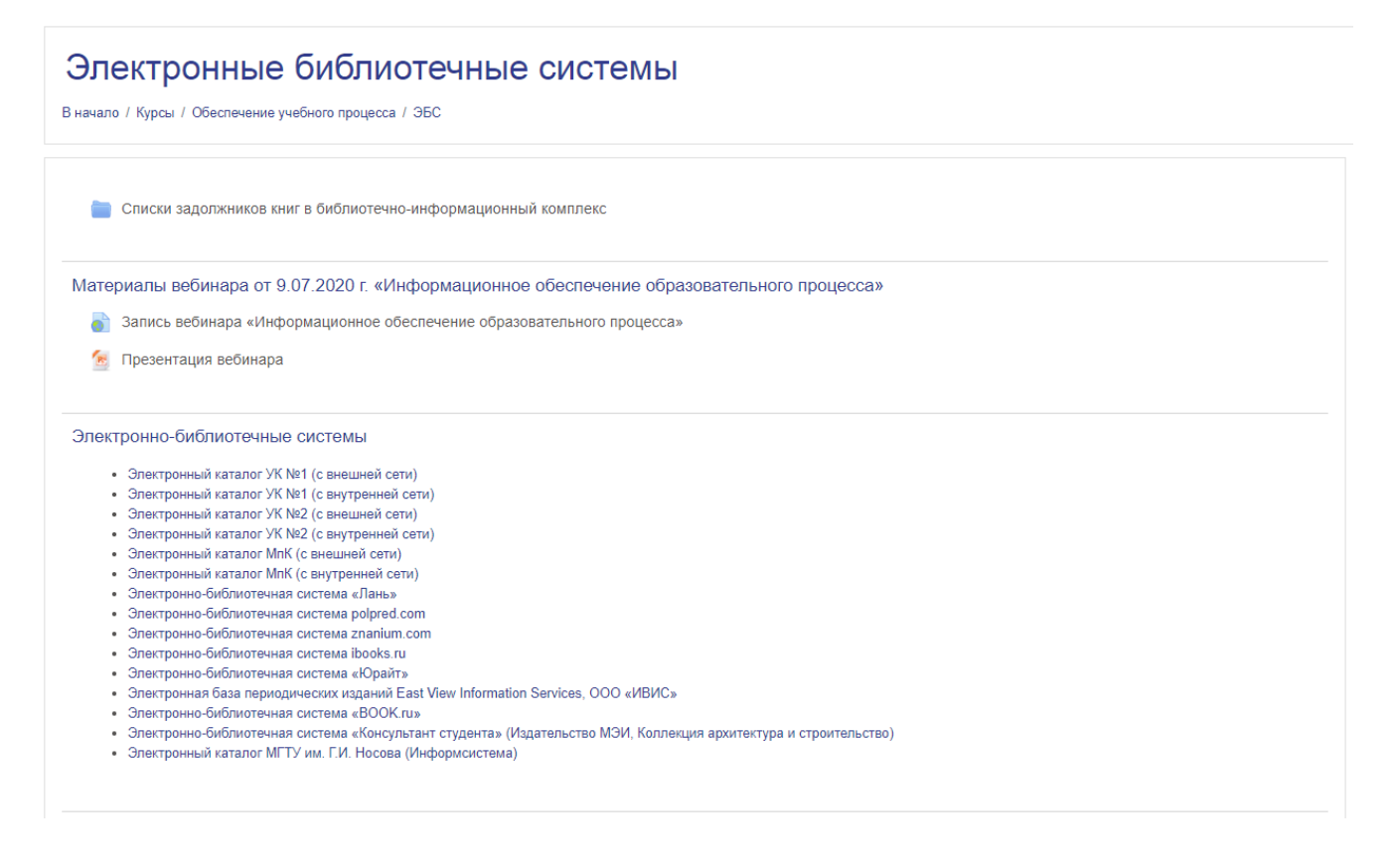

### **Раздел «Дополнительное образование»**

Перейдя по ссылке этого раздела, вам будут представлена информация института дополнительного профессионального образования «Горизонт»: контакты, общие сведения, новости.

÷

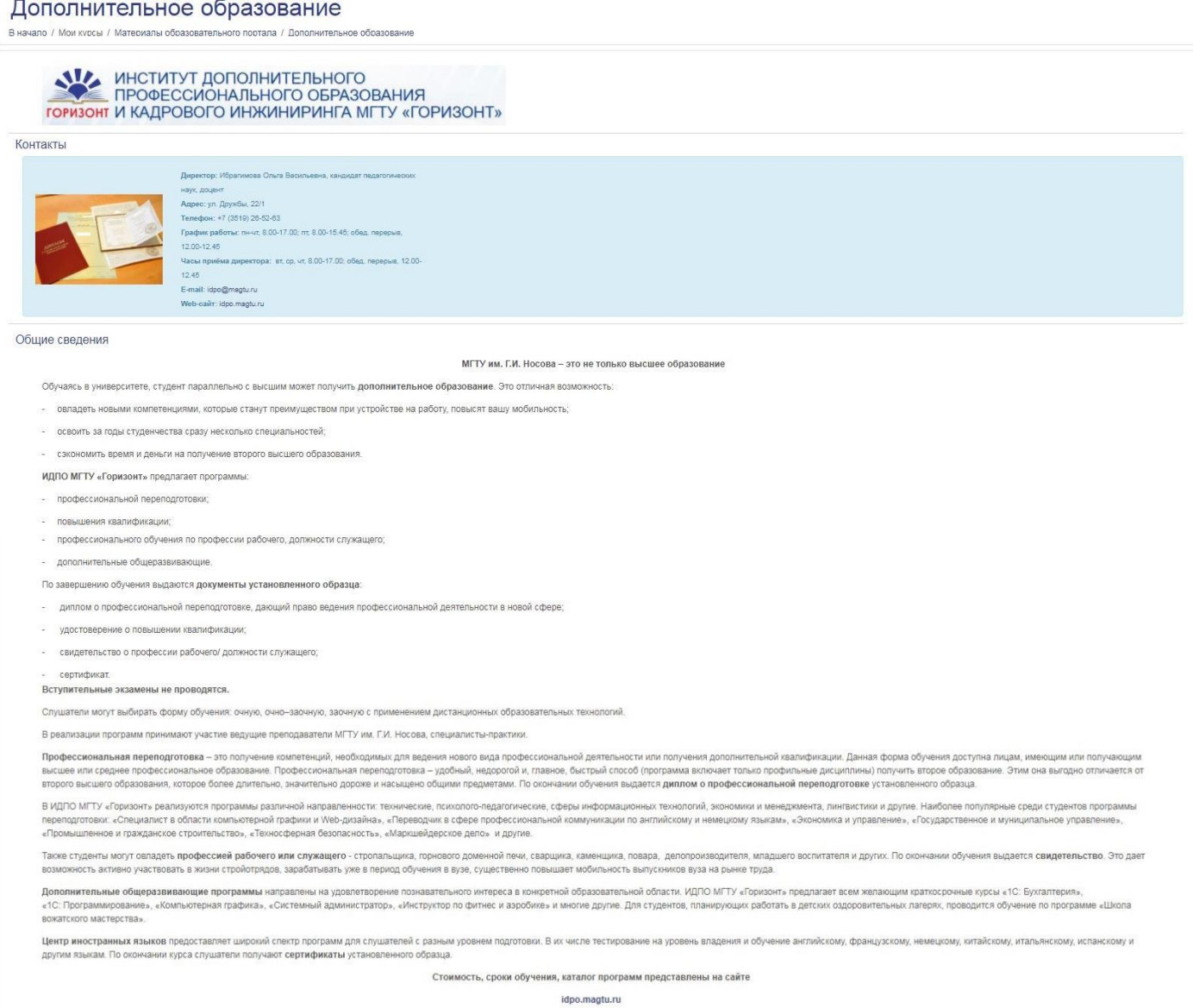

Также на главной странице образовательного портала размещены новости университета, онлайн-занятия (онлайн-консультации, которые создал преподаватель), календарь, рейтинг НПР по работе на Портале, электронный кабинет, ваши курсы и навигация.

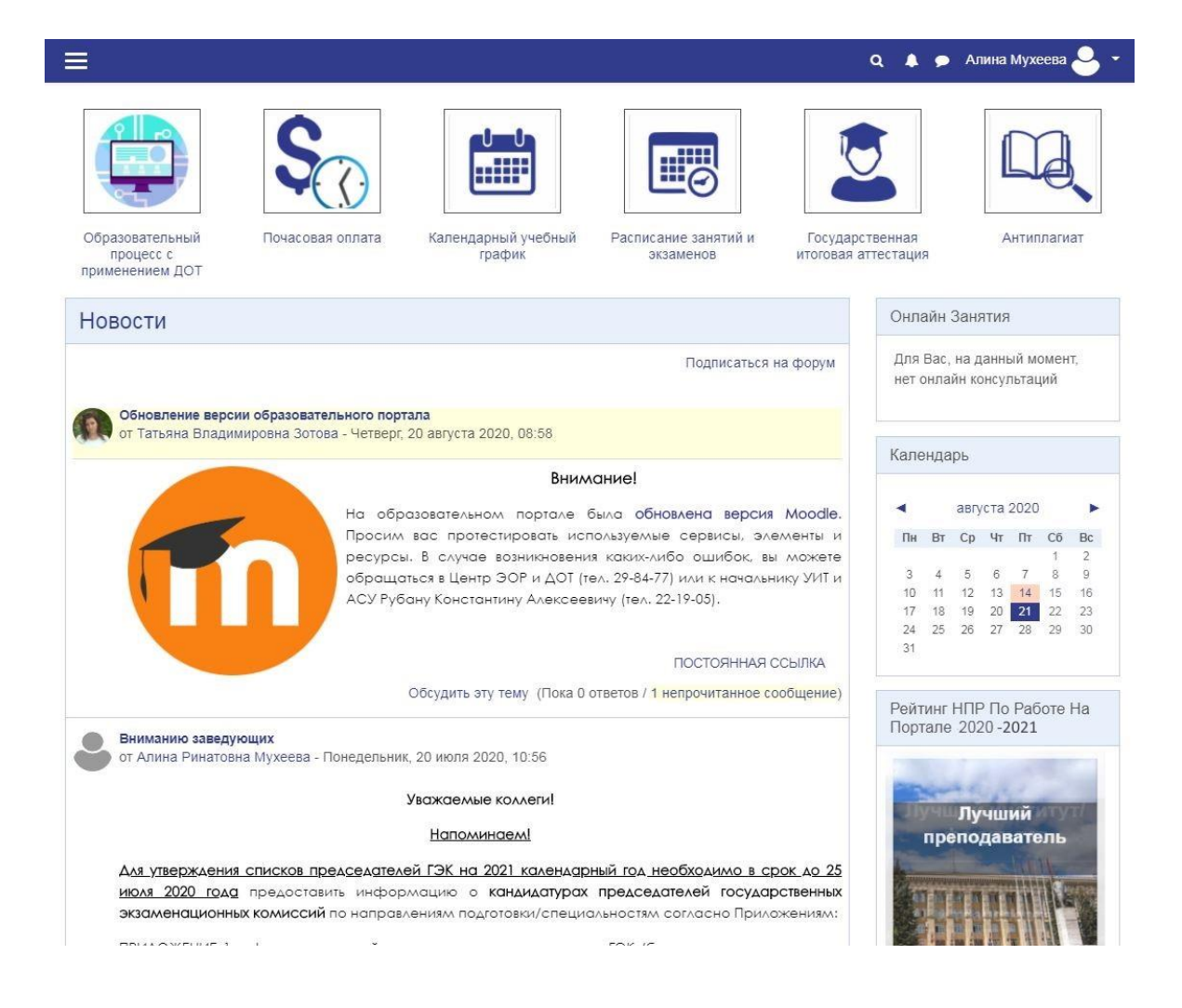

В конце главной страницы образовательного портала указаны контакты, и полезные ссылки на онлайн-платформы.

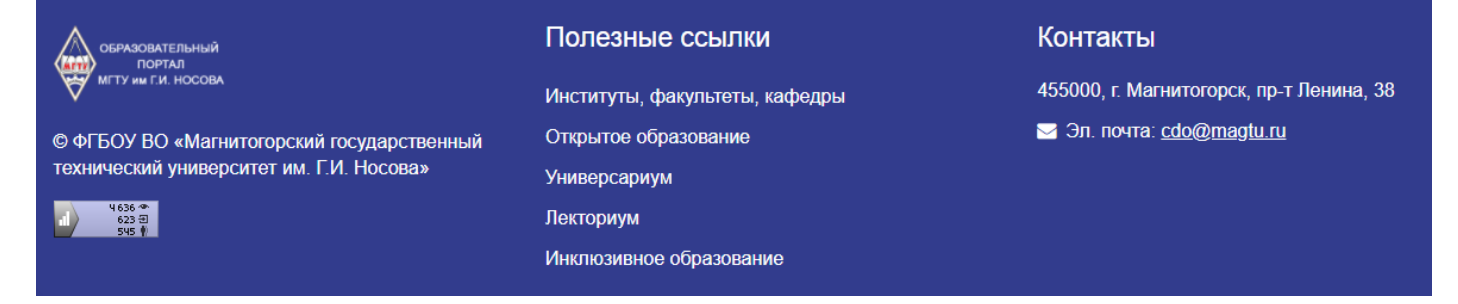